# Exercícios práticos

# Curso GeneXus Advanced

# GeneXus™ 17

Abril 2021

 *GeneXus. Todos os direitos reservados. Este documento não pode ser reproduzido em nenhum meio sem a autorização expressa de GeneXus™. As informações contidas neste documento são apenas para uso pessoal.*

*Marca registrada:* 

*GeneXus é uma marca comercial ou uma marca registrada de GeneXus S.A. Todas as outras marcas comerciais mencionadas neste documento são propriedade de seus respectivos donos*

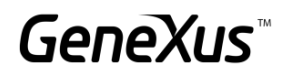

# <span id="page-1-0"></span>CONTEÚDO

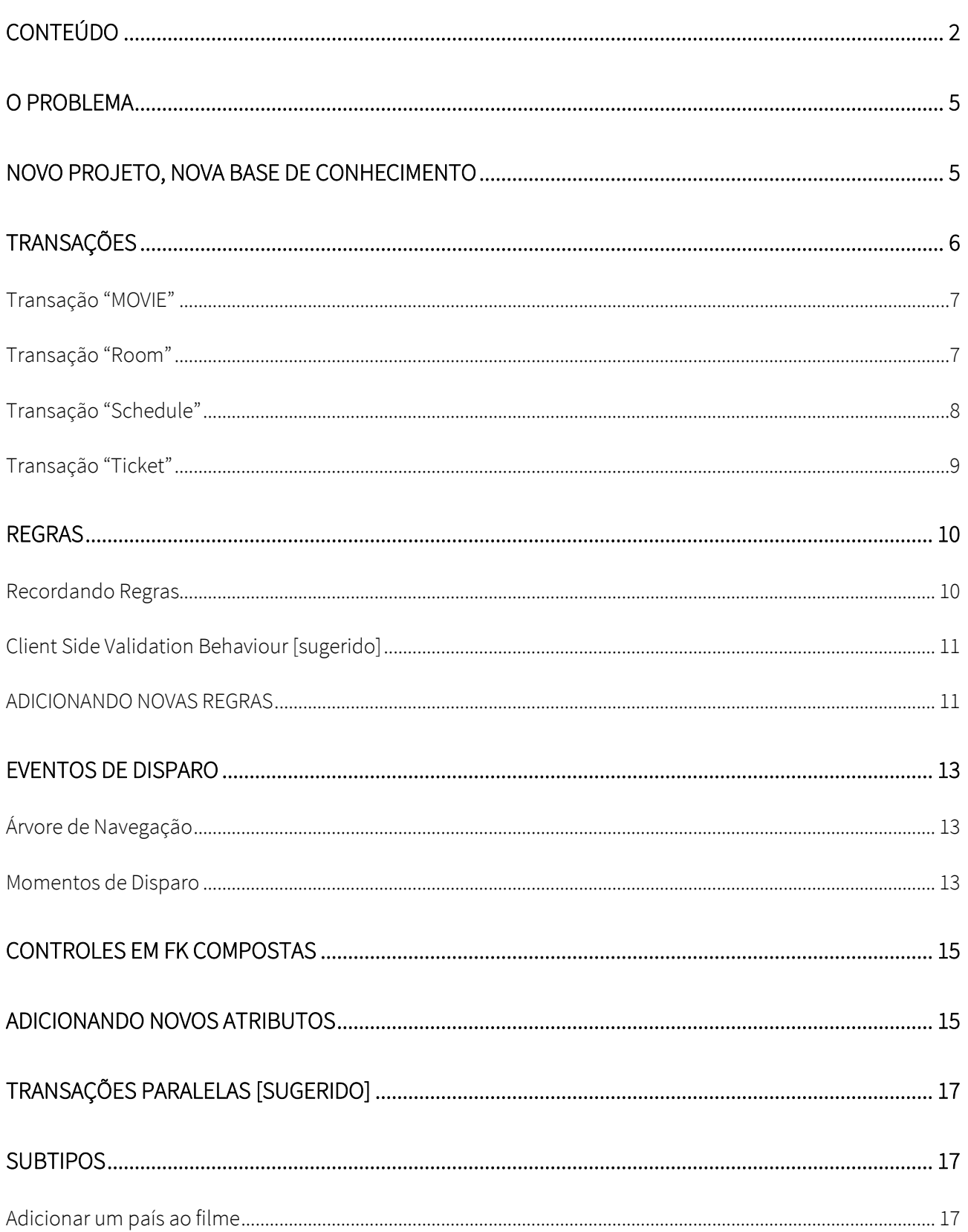

# GeneXus

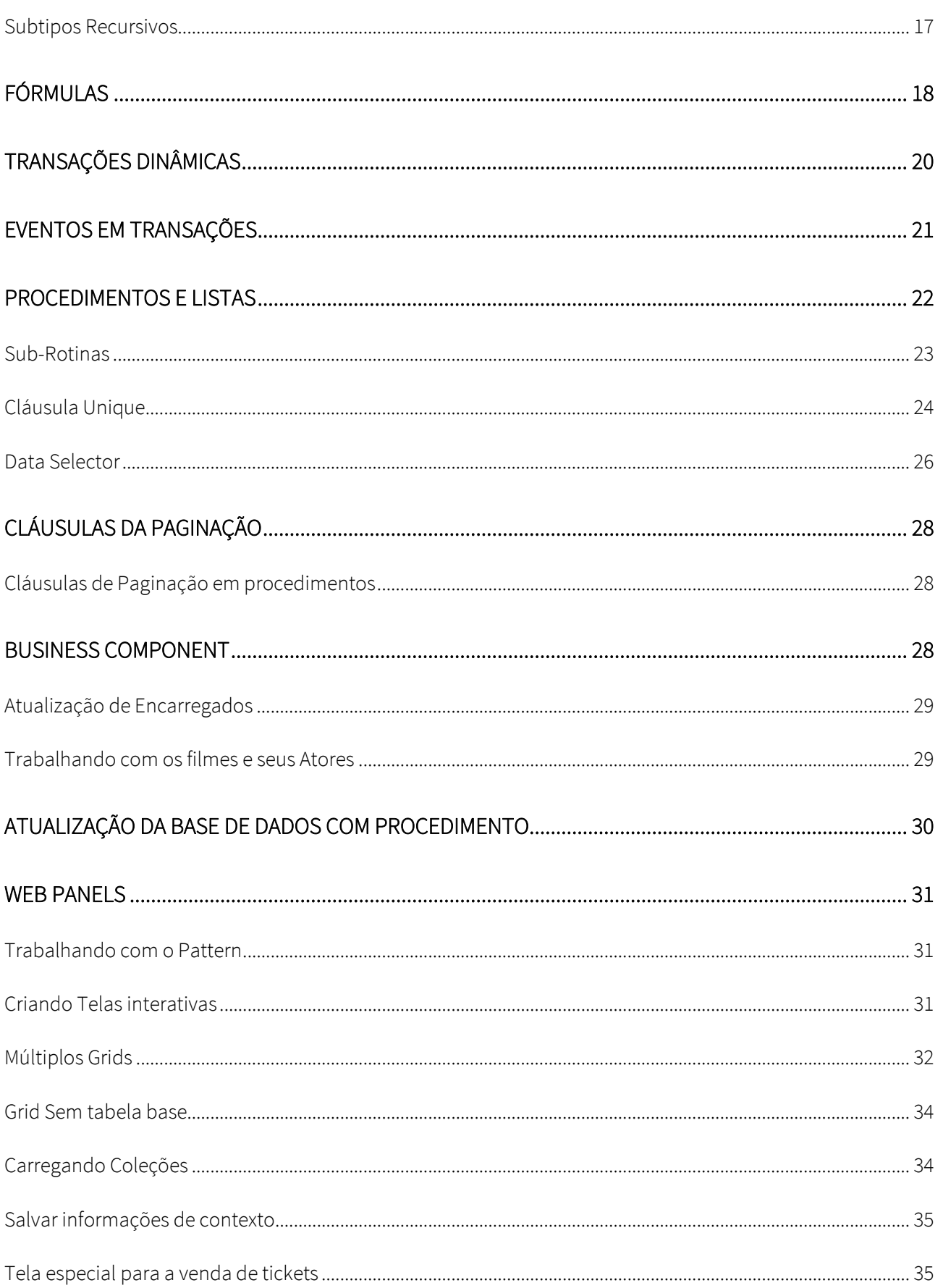

# GeneXus

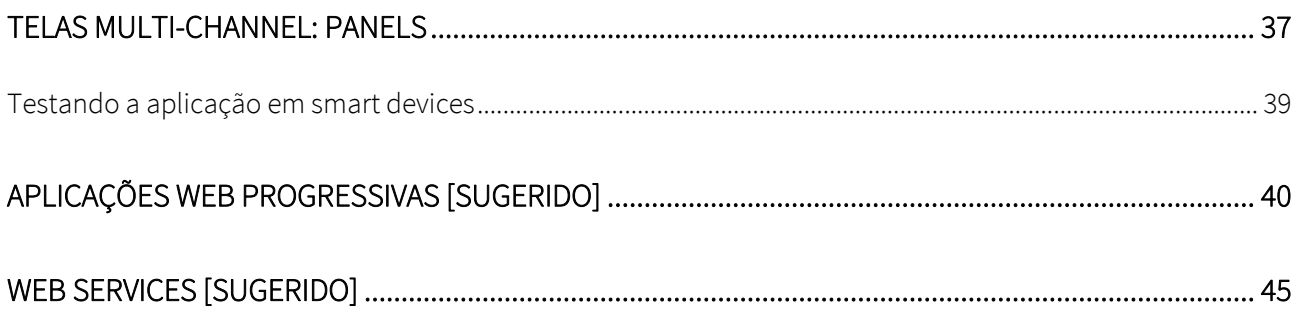

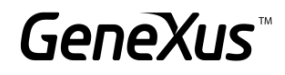

# <span id="page-4-0"></span>O PROBLEMA

Uma empresa responsável pela administração de um Cinema o contrata para que desenvolva um sistema com a finalidade de armazenar, manipular e exibir as informações com que trabalha. Imagine que o sistema é composto por estes módulos:

- Backend: parte da aplicação que deverá ser executada em um servidor web, de tal maneira que os funcionários da empresa possam manipular as informações a partir de qualquer lugar com conexão à internet.
- Frontend: parte da aplicação que deverá ser executada em um servidor web, de tal maneira que os clientes possam ver as informações de uma forma estética.

#### <span id="page-4-1"></span>NOVO PROJETO, NOVA BASE DE CONHECIMENTO

Entrar em GeneXus e criar uma base de conhecimento chamada *MyCinema* para iniciar o desenvolvimento da aplicação.

#### Sugerimos:

- Escolher como o ambiente de desenvolvimento C#. Certifique-se de ter instalado tudo o que é necessário (incluindo SQL Server). Se usa GeneXus Trial, o ambiente de geração com C# e SQL Server já está predefinido, prototipando na nuvem da Amazon.
- Não criar a base de conhecimento na pasta "Meus Documentos" ou qualquer outra pasta que esteja em "Documents and Settings", pois estas pastas têm permissões especiais concedidas pelo Windows.

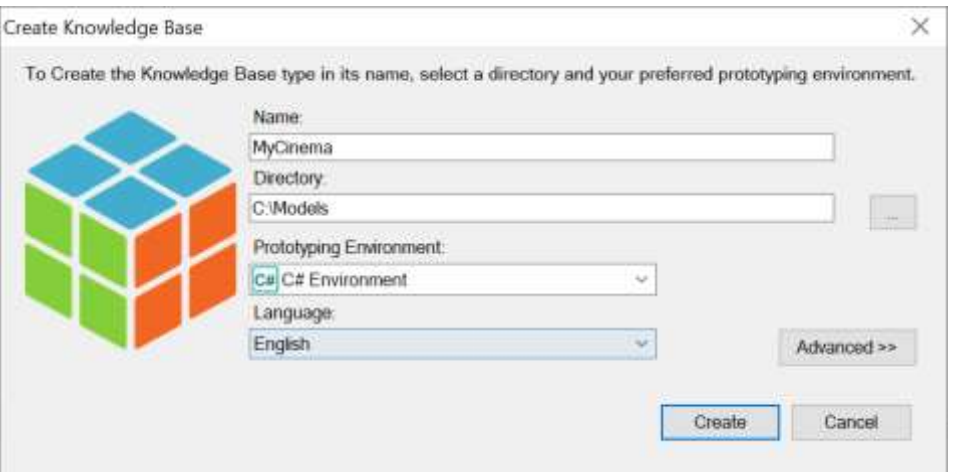

NOTA: Este prático contém dois tipos de exercícios:

- 1. Exercícios que deverão ser feitos no IDE de GeneXus
- 2. Exercícios que podem ser omitidos na aplicação, mas há um espaço no prático para que o aluno escreva as respostas. (Estes exercícios também podem ser replicados no IDE)

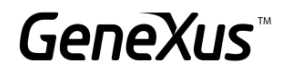

# <span id="page-5-0"></span>TRANSAÇÕES

Importe o arquivo MyCinemaTransactions.xpz localizado na pasta do Prático, a partir do menu Knowledge manager  $\rightarrow$  Import

Observe as transações importadas em *Folder Trn* e navegue por sua estrutura:

- Actor
- Category
- Country
- Customer
- FilmDirector
- Movie

Nas transações Category, Country e Film Director, observe que a propriedade *Data Provider* está definida como *True* e que conta com um Data Provider abaixo da transação que carregará os dados registrados de maneira automática.

Deseja-se fazer o mesmo para as seguintes transações: Actor e Customer.

Nota: Poderão ser adicionados mais dados em execução ou no data provider indicado, se desejado.

Para a transação Actor, como adicionaria a foto do Actor de forma automática? Pode usar as imagens anexadas na pasta do prático.

#### Customer:

- 1, Anne Parker, annaparker@gmail.com, false
- 2, Lee Wu, leewu@hotmail.com, true
- 3, Ben Smith, smithb@gmail.com, false
- 4, Marie Bell, bellmarie@gmail.com, true

#### Actor

- 1, Tom Hanks, M, United States
- 2, Leonardo DiCaprio, M, United States
- 3, Denny Brechner, M, Uruguay
- 4, Daisy Ridley, F, United Kingdom
- 5, Emma Watson, F, United Kingdom
- 6, Robert Downey Jr, M, United States
- 7, Chris Hemsworth, M, Australia

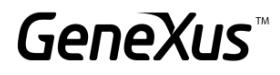

#### **Lembrar que:**

- Podemos usar a fórmula find para navegar uma tabela e encontrar informações de acordo com uma condição.
- Dentro do KB Explorer, no menu Customization  $\rightarrow$  Images, podemos fazer o upload de imagens que ficarão disponíveis no contexto da KB, assim poderíamos salvá-las na base de dados com a função link()
- Escrevendo o nome de um domínio enumerado e, em seguida, a tecla ponto (.) podemos acessar a lista de valores enumerados.

Nos é solicitado que não possam ser registrados dois Clientes nem dois Atores com o mesmo nome. Que controle devemos adicionar para que isto seja possível? Realize esta mudança no GeneXus.

#### <span id="page-6-0"></span>TRANSAÇÃO "MOVIE"

Abra a transação Movie e observe que para ela temos os seguintes dados: Identificador, Nome, Ano, Pôster e uma breve descrição.

Além disso, deseja-se registrar as seguintes informações: País do Filme, Categoria do Filme e seu Diretor.

Um Filme pode ter 1 ou mais atores associados a ele, devem ser vistas as seguintes informações do Ator: Identificador e Nome.

Deseja-se também saber se o ator que está sendo registrado para o filme foi o protagonista ou não. Para isso, adicione um novo atributo chamado MovieActorStarring do tipo Boolean.

Para que a aplicação seja fácil de usar, vamos aplicar o pattern WorkWithForWeb para todas as transações criadas no momento.

Execute a aplicação e adicione vários filmes para testar a funcionalidade da transação.

#### <span id="page-6-1"></span>TRANSAÇÃO "ROOM"

O cinema possui várias salas, que por sua vez são de diferentes tipos (Normal, VIP, 3D, etc.). Cada sala tem uma quantidade fixa de assentos que também devemos registrar.

Recomenda-se que type seja um valor enumerado.

Como fazer um domínio enumerado? Realize esta mudança no IDE.

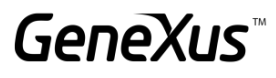

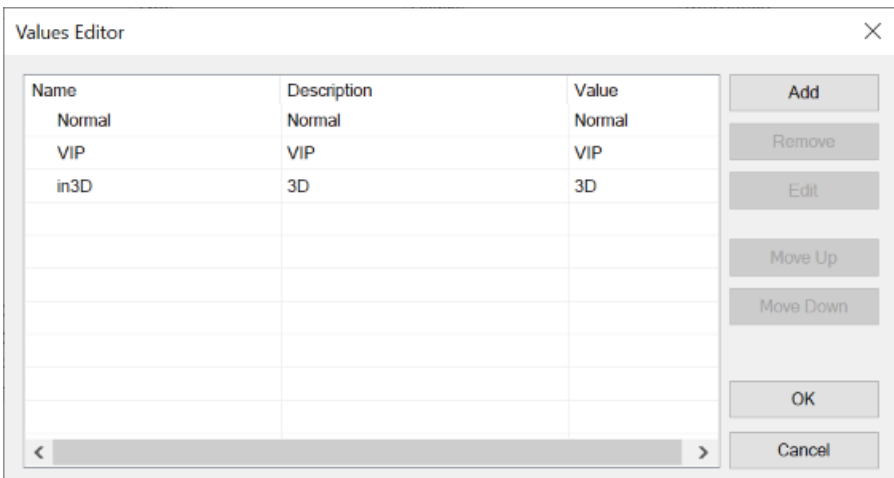

Execute a aplicação e adicione 3 salas normais, 1 VIP e 1 3D.

#### **Sobre os domínios enumerados:**

Na coluna "Name" não são permitidos nomes que comecem com números. No caso de ocupar salas 3D, o nome da referida sala deverá **começar com uma letra**. As colunas Description e Value sim, poderão ter o valor 3D.

#### <span id="page-7-0"></span>TRANSAÇÃO "SCHEDULE"

O painel publicitário é composto pela Sala, a data e o horário em que serão apresentados os filmes (apenas nestes horários: 11:00 AM, 2:00 PM, 5:00 PM e 8:00 PM).

#### Sugestão:

Use um domínio MovieTime do tipo Character que permita selecionar o horário:

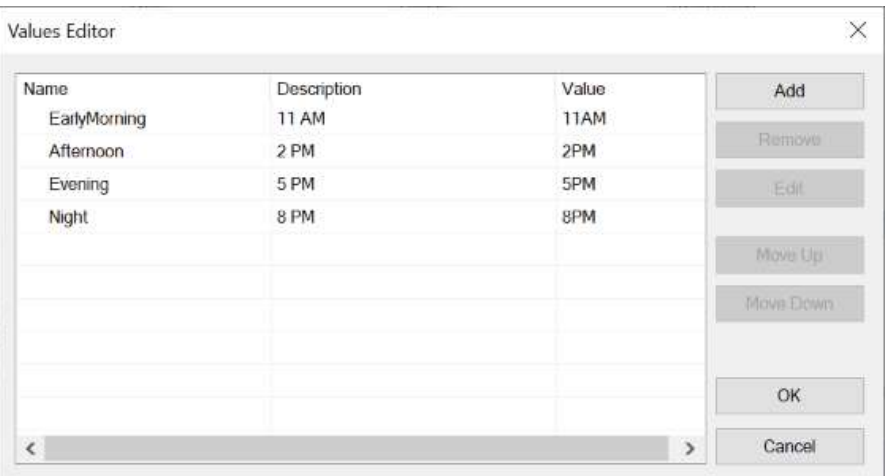

Para controlar que nenhuma Sala, data e horário se repitam, teremos que colocar o identificador da Sala, a data e o horário como chaves compostas. O filme podemos repetir, pois um mesmo filme pode ser exibido em diferentes salas, horários e datas, por isso não o incluímos no controle.

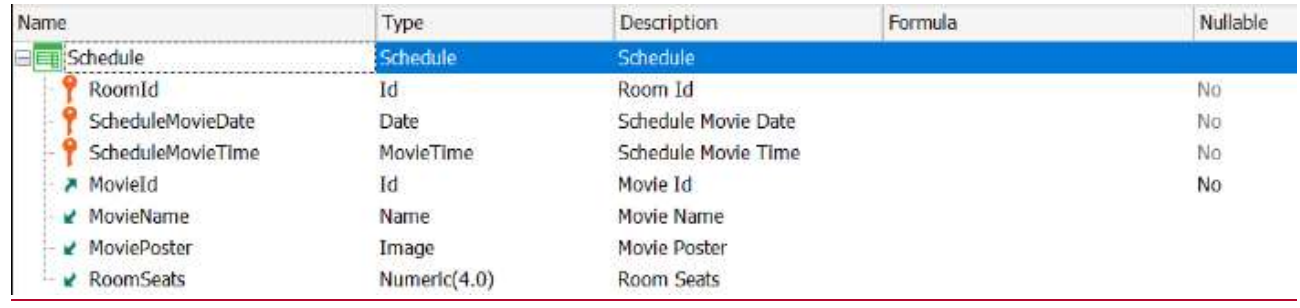

Execute a aplicação e faça algumas inserções para o painel publicitário.

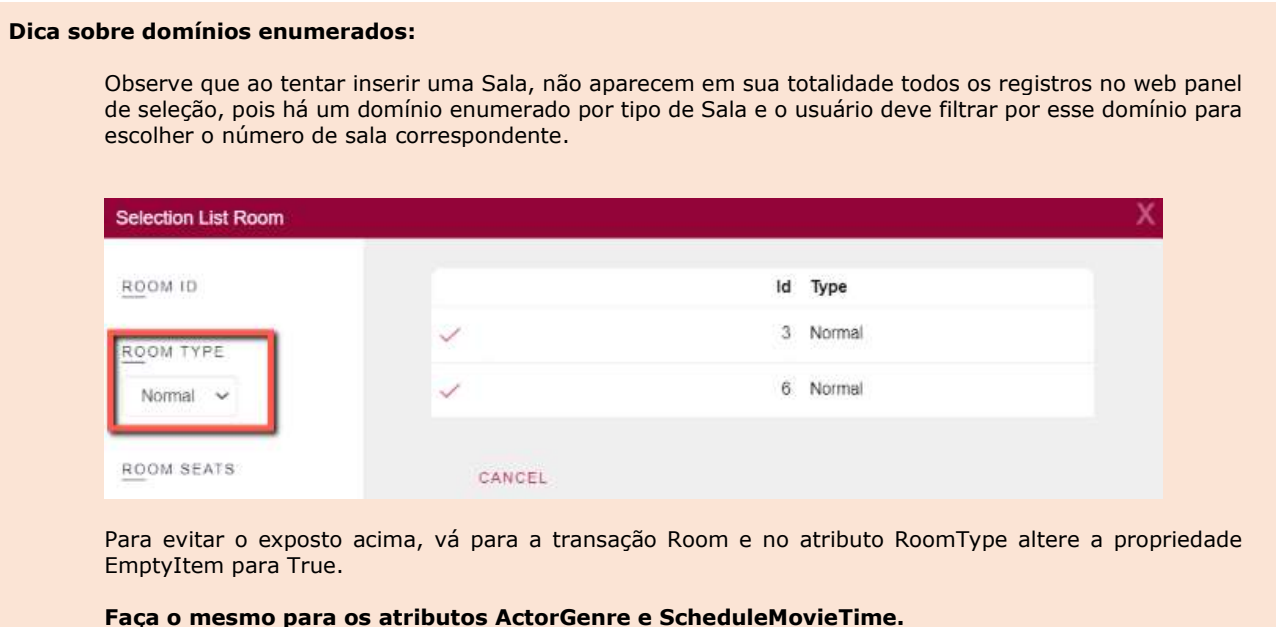

#### <span id="page-8-0"></span>TRANSAÇÃO "TICKET"

Para o ticket vamos colocar seu identificador, a data da compra, pode ser que à compra seja atribuído um cliente ou não, o filme correspondente com seus horários, a data de painel publicitário e sua sala, bem como a quantidade de lugares vendidos, o custo do ticket e o preço total (calculá-lo de acordo com a quantidade e o custo dos tickets).

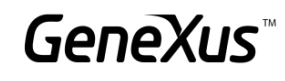

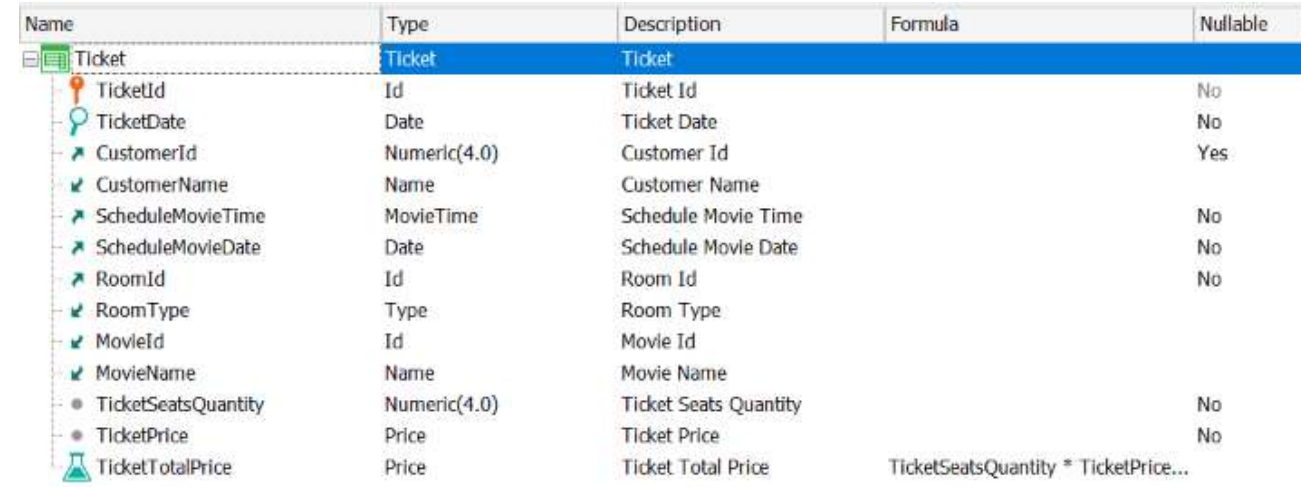

Execute a aplicação e adicione alguns tickets de venda.

## <span id="page-9-0"></span>REGRAS

Observe as regras das transações Category e Country.

Se tentar deixar uma Categoria ou um País sem nome, será disparada uma regra error que impedirá que o campo fique vazio.

#### <span id="page-9-1"></span>RECORDANDO REGRAS

São requeridas as seguintes regras nas seguintes transações:

#### Customer

- Não deve permitir salvar se o nome estiver vazio.
- Deve ser emitida uma mensagem de aviso no caso de que o E-mail se encontre vazio.

#### Ticket

- Por padrão, deve ser sugerida a data de hoje.
- A data de venda do Ticket deve ser igual ou superior ao dia de hoje. Não deve permitir salvar datas anteriores.
- A data do filme não deve ser inferior à data de compra. Isto apenas em caso de inserção.

#### <span id="page-10-0"></span>CLIENT SIDE VALIDATION BEHAVIOUR [SUGERIDO]

Interessa que em todas as transações não me permita continuar para o próximo campo quando seja disparada uma regra error.

Também me interessa que todas as mensagens das regras apareçam na parte inferior do campo.

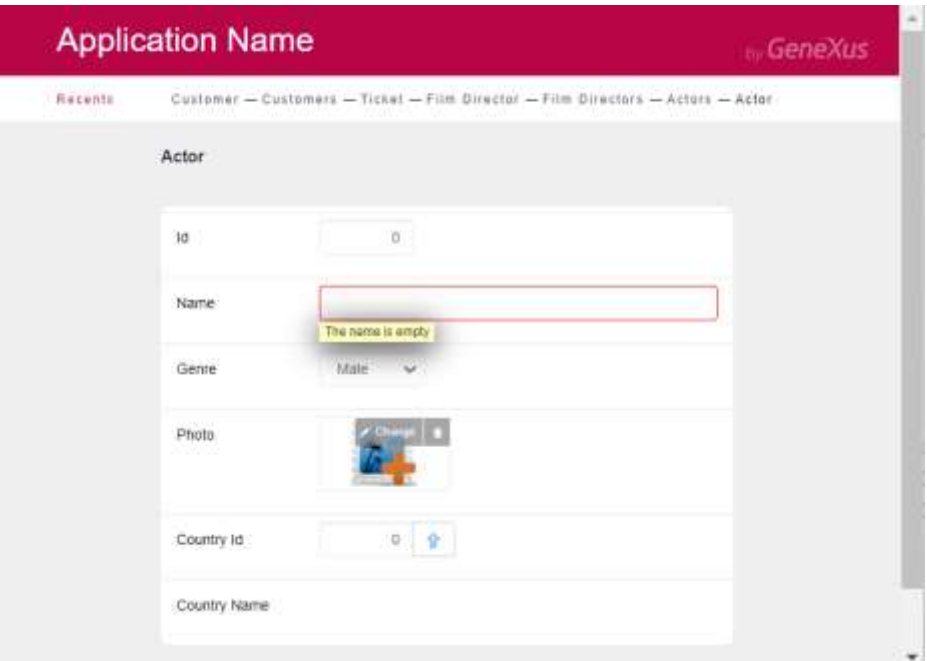

#### <span id="page-10-1"></span>ADICIONANDO NOVAS REGRAS

É requerido que quando se vendam ingressos para um filme, no caso de que a venda esteja associada a um cliente, deverão ser somados à conta do cliente os pontos gerados pela referida compra, cada compra de ingressos gera pontos (10% do total). Escreva a seguir o que deve programar:

Transação Clientes: Adicione um novo atributo CustomerPoints que permita guardar os pontos gerados por compra.

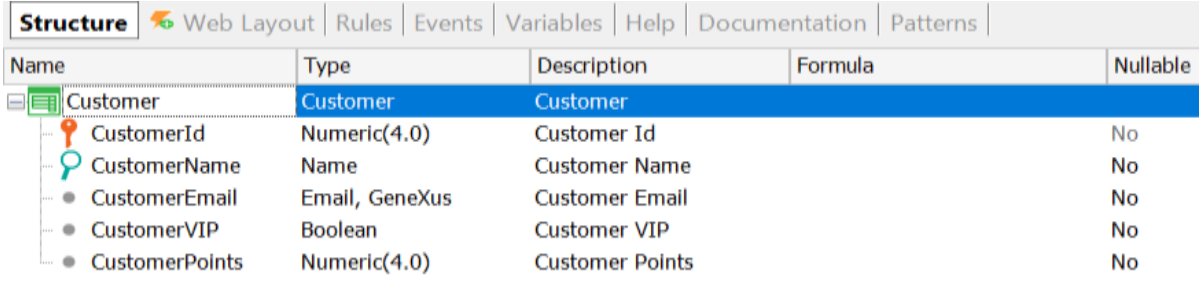

Transação Ticket: Adicione à definição da transação o atributo que guarda os pontos dos clientes gerados por compra.

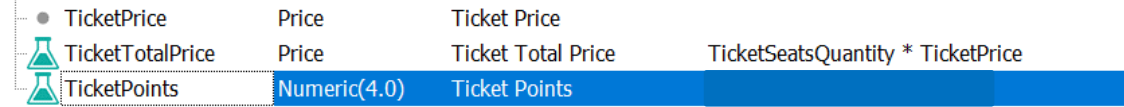

Regras da trn Ticket: Como deve ser programada a regra Add?

add( \_\_\_\_\_\_\_\_\_\_\_\_\_\_\_\_\_, \_\_\_\_\_\_\_\_\_\_\_\_\_\_\_\_\_);

*Realize a mudança no GeneXus para testar o comportamento.*

Outro requisito é poder registrar as recompensas que os clientes podem resgatar. Estas recompensas são exclusivas do cliente e deverão ter um identificador, uma breve descrição e seu custo em pontos.

Cada vez que se registre uma nova recompensa, deve-se avaliar se o cliente tem os pontos suficientes para permitir cobrar a recompensa e, caso contrário, emitir uma mensagem.

NOTA: recomenda-se implementar uma regra serial e que o campo CustomerRewardsId fique desabilitado.

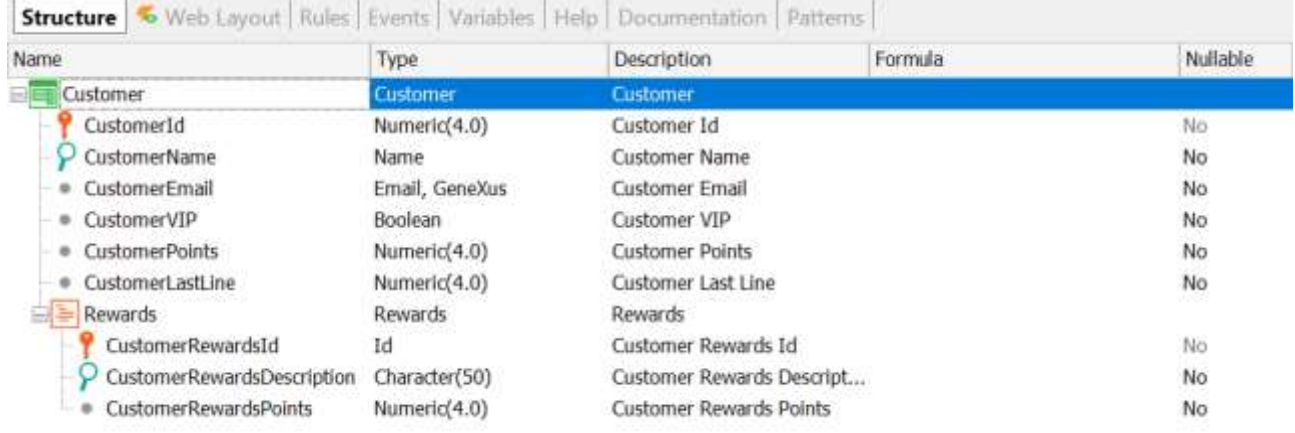

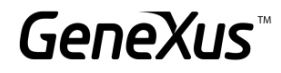

#### <span id="page-12-0"></span>EVENTOS DE DISPARO

#### <span id="page-12-1"></span>ÁRVORE DE NAVEGAÇÃO

Levando em consideração a seguinte estrutura para a transação Customer:

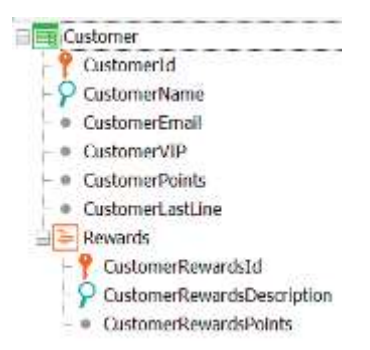

A seguir é mostrada uma lista das regras programadas nessa transação.

Nota: não é necessário replicar estas regras na seção Rules.

Coloque entre os parênteses a ordem correta de execução:

- ( )error('The name is empty') if CustomerName.IsEmpty();
- ( )msg('The email is empty') if CustomerEmail.IsEmpty();
- ( )pPrintCustomerList() on afterComplete;
- ( )Subtract(CustomerRewardsPoints, CustomerPoints);
- ( )error("Not enough points") if CustomerPoints < 0;
- ( )pPrintRewards(CustomerId, CustomerRewardsId) on AfterInsert;
- ( )serial(CustomerRewardsId, CustomerLastLine, 1);
- ( )noaccept(CustomerRewardsId);
- ( )pCheckpoints(CustomerId) if update on AfterInsert;

#### <span id="page-12-2"></span>MOMENTOS DE DISPARO

É requerido que, no momento de salvar um novo Painel publicitário, seja impresso o resumo do novo registro:

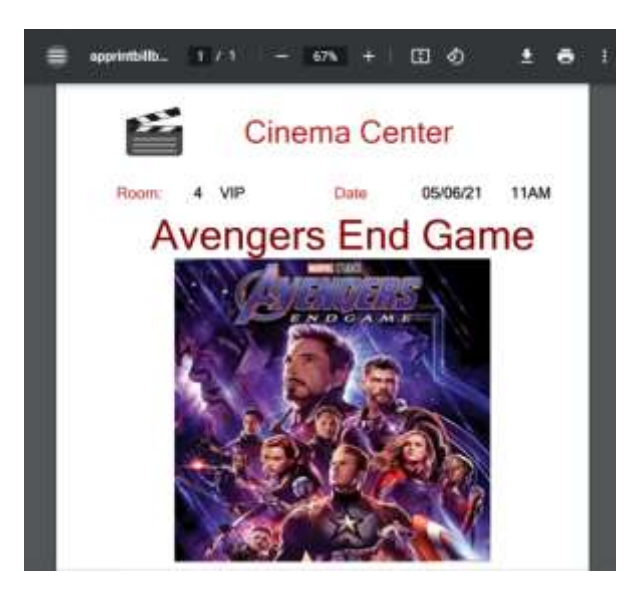

Também nos pedem para controlar que ao adicionar um filme sejam registrados pelo menos dois atores, caso contrário, a aplicação não deverá permitir salvar o filme.

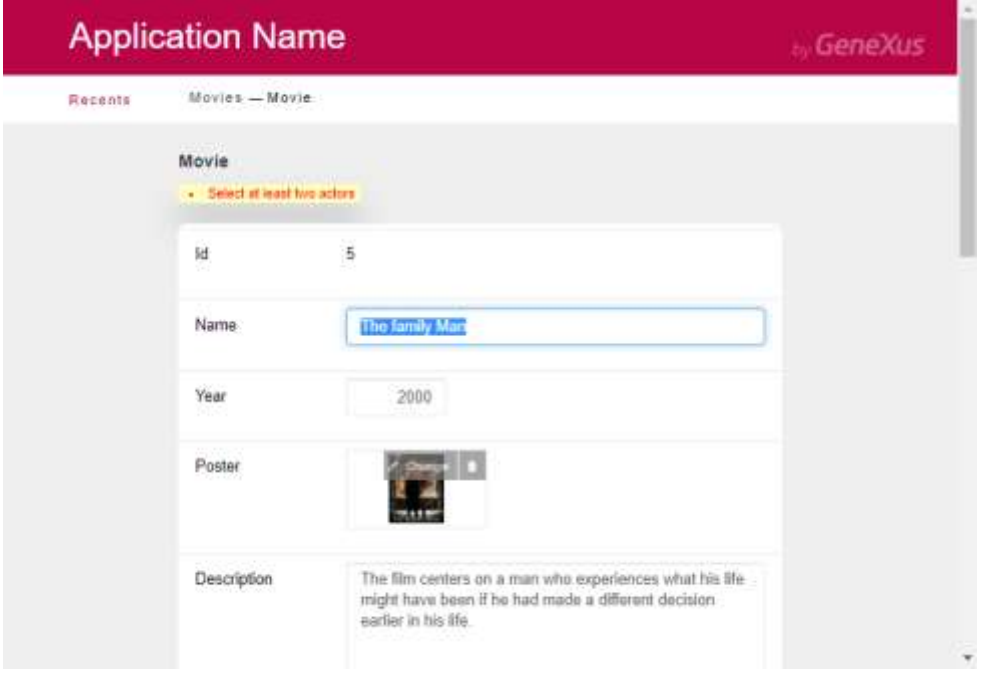

Suponha que no cinema deseja-se excluir um Cliente, no entanto, lembre-se de que temos clientes associados a uma ou mais compras de ingressos. Para resolver esta situação, propõe-se o seguinte:

# Regras Customer:

pDeleteTicket(CustomerId) if delete on AfterValidate;

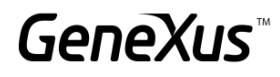

## Regras Procedimento *DeleteTicket*:

parm(CustomerId);

# Source Procedimento *DeleteTicket*:

For each Ticket delete endfor

A regra na transação Customer está corretamente definida ou quais mudanças devem ser implementadas para que funcione corretamente?

\_\_\_\_\_\_\_\_\_\_\_\_\_\_\_\_\_\_\_\_\_\_\_\_\_\_\_\_\_\_\_\_\_\_\_\_\_\_\_\_\_\_\_\_\_\_\_\_\_\_\_\_\_\_\_\_\_\_\_\_\_\_\_\_\_\_\_\_\_\_\_\_\_\_\_\_\_\_\_\_

\_\_\_\_\_\_\_\_\_\_\_\_\_\_\_\_\_\_\_\_\_\_\_\_\_\_\_\_\_\_\_\_\_\_\_\_\_\_\_\_\_\_\_\_\_\_\_\_\_\_\_\_\_\_\_\_\_\_\_\_\_\_\_\_\_\_\_\_\_\_\_\_\_\_\_\_\_\_\_\_

\_\_\_\_\_\_\_\_\_\_\_\_\_\_\_\_\_\_\_\_\_\_\_\_\_\_\_\_\_\_\_\_\_\_\_\_\_\_\_\_\_\_\_\_\_\_\_\_\_\_\_\_\_\_\_\_\_\_\_\_\_\_\_\_\_\_\_\_\_\_\_\_\_\_\_\_\_\_\_\_

# <span id="page-14-0"></span>CONTROLES EM FK COMPOSTAS

Às vezes, podem ser vendidos ingressos de cinema "abertos" para o momento em que o cliente possa ver a sessão, ou seja, pode ser vendido um ingresso para uma determinada sala no dia de hoje, mas o cliente pode chegar ao Cinema na hora que desejar.

Que alteração deve ser feita na transação ticket para que não seja levado em consideração o controle da integridade referencial na tabela Billboard entre RoomId, , ScheduleMovieDate e ScheduleMovieTime?

\_\_\_\_\_\_\_\_\_\_\_\_\_\_\_\_\_\_\_\_\_\_\_\_\_\_\_\_\_\_\_\_\_\_\_\_\_\_\_\_\_\_\_\_\_\_\_\_\_\_\_\_\_\_\_\_\_\_\_\_\_\_\_\_\_\_\_\_\_\_\_\_\_\_\_\_\_\_

\_\_\_\_\_\_\_\_\_\_\_\_\_\_\_\_\_\_\_\_\_\_\_\_\_\_\_\_\_\_\_\_\_\_\_\_\_\_\_\_\_\_\_\_\_\_\_\_\_\_\_\_\_\_\_\_\_\_\_\_\_\_\_\_\_\_\_\_\_\_\_\_\_\_\_\_\_\_

\_\_\_\_\_\_\_\_\_\_\_\_\_\_\_\_\_\_\_\_\_\_\_\_\_\_\_\_\_\_\_\_\_\_\_\_\_\_\_\_\_\_\_\_\_\_\_\_\_\_\_\_\_\_\_\_\_\_\_\_\_\_\_\_\_\_\_\_\_\_\_\_\_\_\_\_\_\_

Explique a seguir:

# <span id="page-14-1"></span>ADICIONANDO NOVOS ATRIBUTOS

Outro requisito é adicionar um catálogo de funcionários. Adicione a seguinte transação à KB.

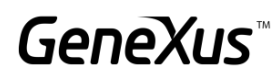

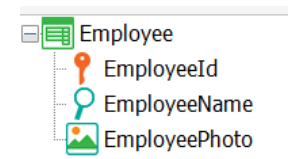

Execute a aplicação e adicione alguns registros para o funcionário.

Solicitam-nos a seguinte alteração: é requerido que para cada sala haja um funcionário responsável e cada funcionário pode ser responsável por uma ou mais salas. Como modelaria isto em GeneXus levando em consideração as transações de Employee e Room?

Escreva a resposta:

*Replique em GeneXus o que acabou de analisar.*

A análise de impacto nos indica o seguinte. O que aconteceria na tabela de Empregado se damos Reorganize?

\_\_\_\_\_\_\_\_\_\_\_\_\_\_\_\_\_\_\_\_\_\_\_\_\_\_\_\_\_\_\_\_\_\_\_\_\_\_\_\_\_\_\_\_\_\_\_\_\_\_\_\_\_\_\_\_\_\_\_\_\_\_\_\_\_\_\_\_\_\_\_\_\_\_\_\_\_\_

\_\_\_\_\_\_\_\_\_\_\_\_\_\_\_\_\_\_\_\_\_\_\_\_\_\_\_\_\_\_\_\_\_\_\_\_\_\_\_\_\_\_\_\_\_\_\_\_\_\_\_\_\_\_\_\_\_\_\_\_\_\_\_\_\_\_\_\_\_\_\_\_\_\_\_\_\_\_

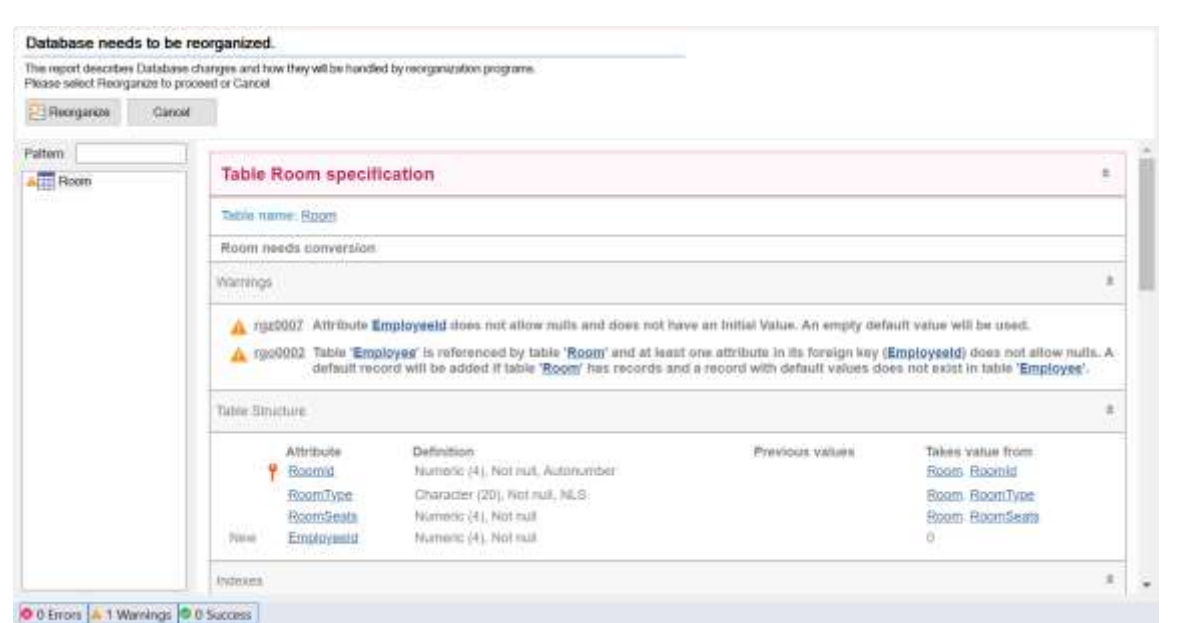

\_\_\_\_\_\_\_\_\_\_\_\_\_\_\_\_\_\_\_\_\_\_\_\_\_\_\_\_\_\_\_\_\_\_\_\_\_\_\_\_\_\_\_\_\_\_\_\_\_\_\_\_\_\_\_\_\_\_\_\_\_\_\_\_\_\_\_\_\_\_\_\_\_\_\_\_\_\_

\_\_\_\_\_\_\_\_\_\_\_\_\_\_\_\_\_\_\_\_\_\_\_\_\_\_\_\_\_\_\_\_\_\_\_\_\_\_\_\_\_\_\_\_\_\_\_\_\_\_\_\_\_\_\_\_\_\_\_\_\_\_\_\_\_\_\_\_\_\_\_\_\_\_\_\_\_\_

Se não queremos que aconteça isto, o que podemos fazer para corrigir?

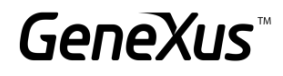

## <span id="page-16-0"></span>TRANSAÇÕES PARALELAS [SUGERIDO]

As companhias cinematográficas compartilham certas informações das pré-estreias com todos os Cinemas. É compartilhado: O nome do filme, o ano, um pôster, diretor, país e sua categoria; os dados da descrição e os atores são confidenciais até certo momento depois, portanto, no sistema, não são colocados até que se exibirá no Painel publicitário.

Para registrar os dados iniciais do filme e não visualizar os demais campos, é requerida uma transação paralela onde apenas sejam registradas as informações disponíveis.

#### <span id="page-16-1"></span>**SUBTIPOS**

São requeridas as seguintes melhorias na aplicação:

<span id="page-16-2"></span>ADICIONAR UM PAÍS AO FILME

Deseja-se adicionar a informação do país do filme. Faça esta mudança.

Recordemos que um Filme pode ter 1 ou mais atores associados a ele. Adicione para o ator a informação de seu país também.

Nos encontramos com o seguinte problema: Não podemos repetir em uma mesma transação dois nomes de atributos. O que devemos mudar em nossa estrutura de transações para salvar o País do Filme e também fazer referência ao País do Ator? Faça a mudança no IDE.

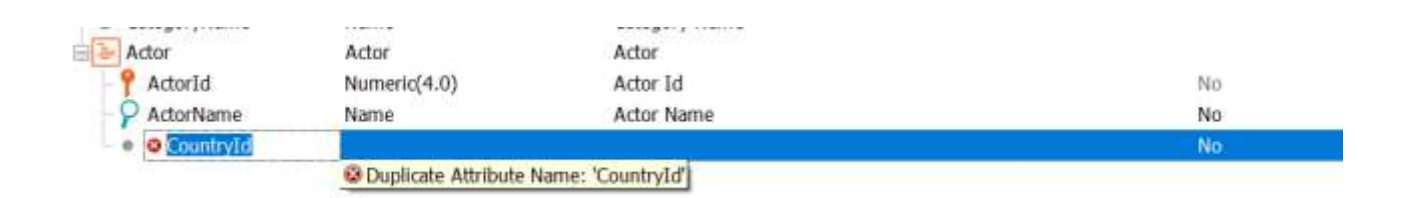

#### <span id="page-16-3"></span>SUBTIPOS RECURSIVOS

É solicitada uma transação onde possamos ver as informações dos Funcionários do cinema e seu chefe responsável. Como deve ser modelado se levarmos em conta que o chefe também é um funcionário?

Na transação de Funcionário, deverá ser emitido um erro se tentamos atribuir como chefe um funcionário que não tenha esse posto e também não deve permitir salvar a informação se o chefe e o funcionário forem o mesmo.

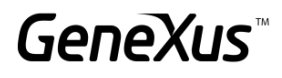

Como devem ser programadas essas regras? Escreva também as regras no GeneXus para testar o comportamento.

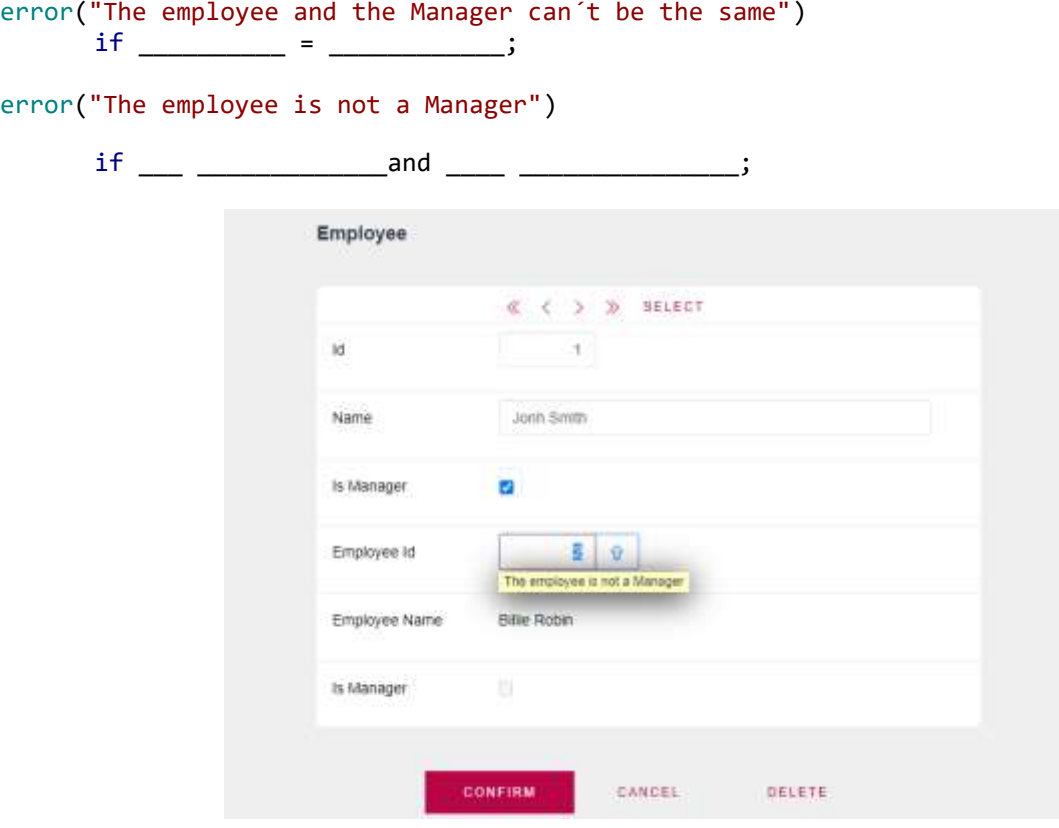

# <span id="page-17-0"></span>FÓRMULAS

Anteriormente, o preço dos ingressos era definido no momento da compra, porém, agora o preço será definido de acordo com a sala que está sendo selecionada. Para isto, é requerido salvar um histórico de preços para a sala e a data na qual foi salvo o referido preço (NOTA: a data não deve poder ser repetida) e o valor que será utilizado no cálculo do ticket será o da data mais recente.

Com base no exposto, qual seria a opção correta para modelar o requisito?

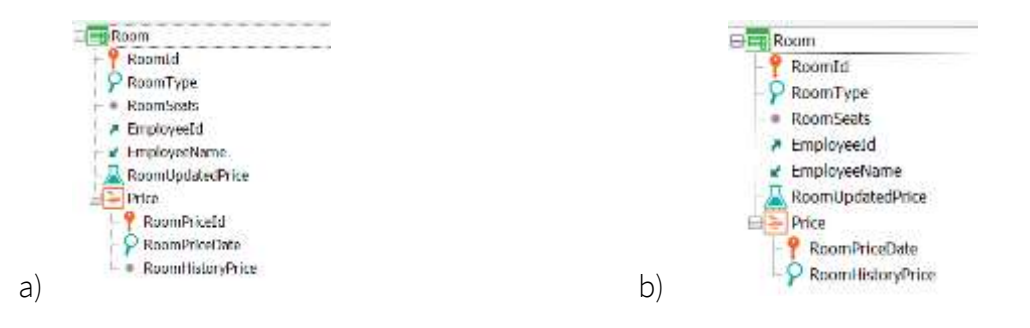

Qual fórmula de agregação usaria para retornar o valor do preço de acordo com a data mais recente?

RoomUpdatedPrice = \_\_\_\_\_\_\_\_\_\_\_\_\_\_\_\_\_\_\_\_\_\_\_\_\_\_\_\_\_\_\_\_\_\_

Depois de atualizada a transação Room, quais alterações deve fazer em Ticket? Ticket Price permanece válido?

Faça o que for necessário em GeneXus e teste em execução.

Dentro da transação Movie deseja-se adicionar um campo que permita saber se o filme é Premium ou não.

Caso o filme seja Premium, deverá ser adicionado no momento da compra um acréscimo de 7% de seu valor e se o filme não tem este campo especificado, então deverá assumir o preço normal.

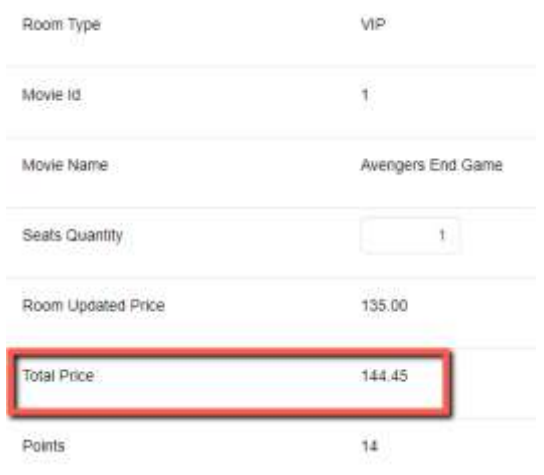

Deseja-se saber para cada registro de Painel publicitário os ingressos vendidos e os assentos disponíveis.

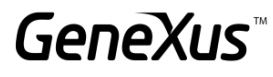

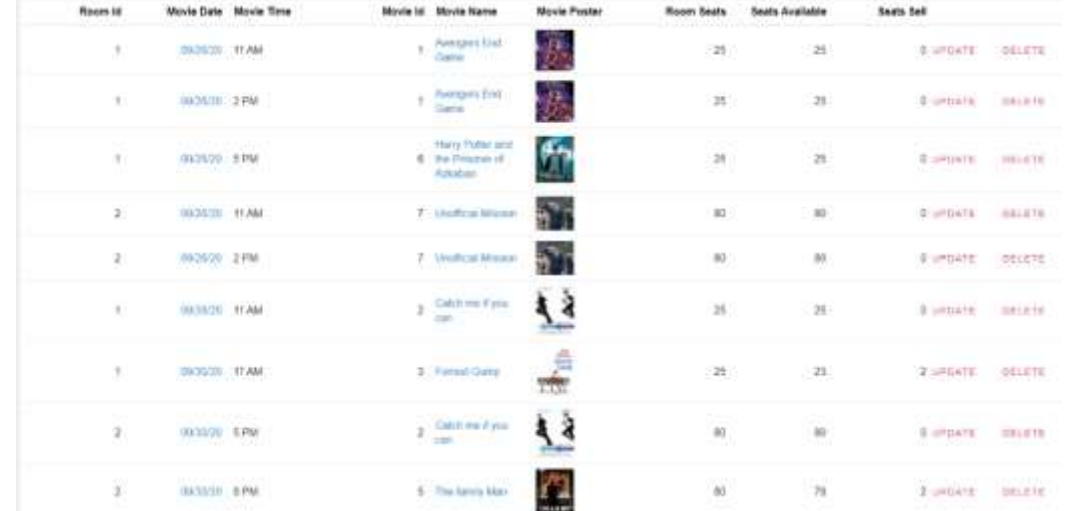

Caso já tenham sido vendidos todos os ingressos para aquela sala, o sistema não deve permitir salvar a compra.

# <span id="page-19-0"></span>TRANSAÇÕES DINÂMICAS

Outro dos requisitos do sistema de Cinemas é ter um catálogo dos produtos que são vendidos na doceria. Será salvo: o identificador do produto, seu nome, uma imagem e seu preço.

Com finalidade de conhecer todos os produtos oferecidos pelo Cinema, é requerido um relatório onde são listados todos os filmes e os produtos da doceria. É necessário ver: seu identificador, seu nome, uma foto e o tipo (se é filme ou item da doceria).

#### *Sugestão*

Utilize uma transação dinâmica para recuperar as informações de ambos os catálogos e poder listar essas informações no relatório anteriormente solicitado.

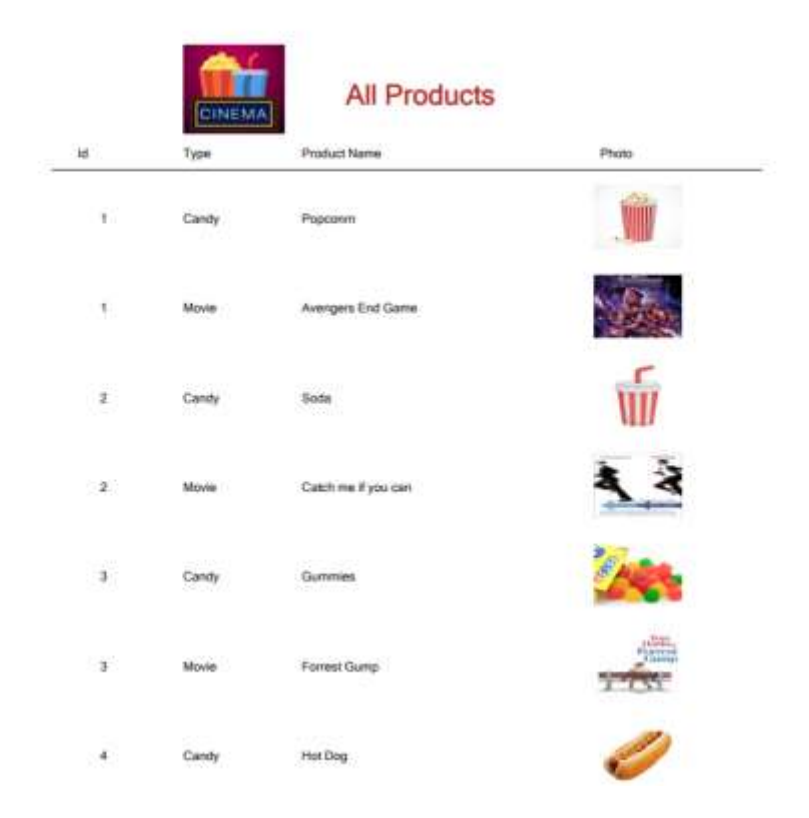

# <span id="page-20-0"></span>EVENTOS EM TRANSAÇÕES

O sistema de cinemas requer que, no momento de salvar um funcionário novo, seja exibido em tela um Pop-up com suas informações no estilo de uma credencial:

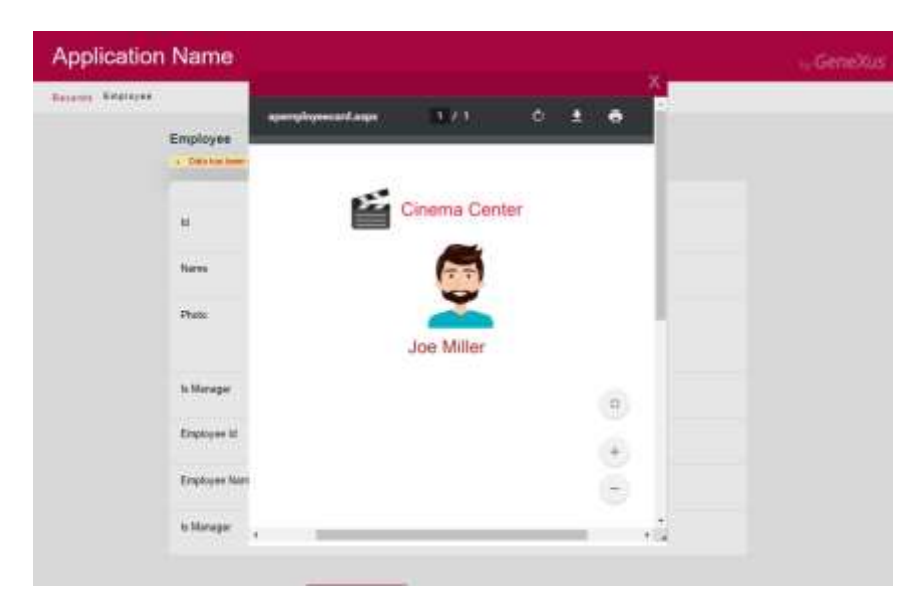

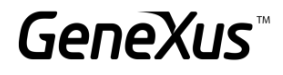

# <span id="page-21-0"></span>PROCEDIMENTOS E LISTAS

Nos solicitam um relatório com o seguinte formato. Colocar as categorias e seus filmes relacionados, bem como os atores que participam dos referidos filmes. Caso não haja filmes associados à categoria, deverá apresentar uma mensagem informando que não há informação:

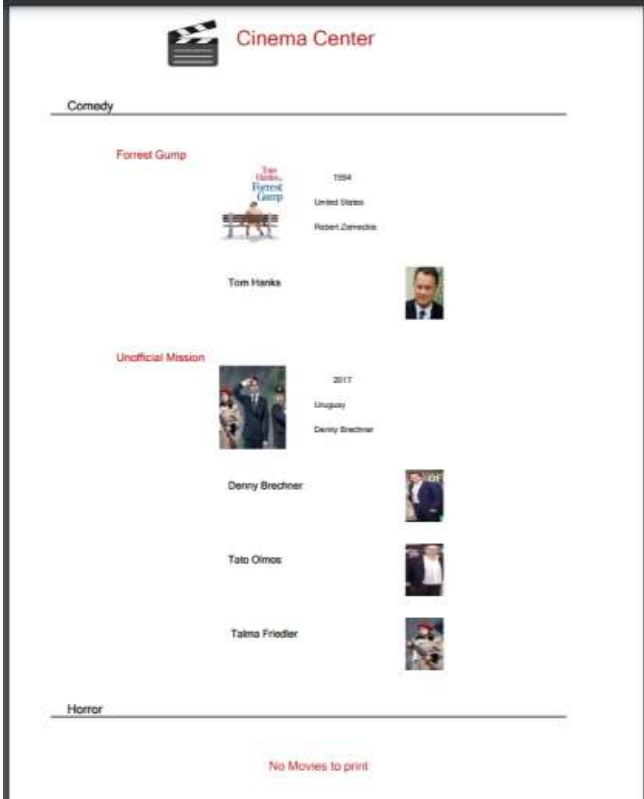

Nos é solicitada uma lista com o formato da anterior com a única restrição de que apenas sejam listadas as categorias que possuem filmes associados. Como obteria o acima? Escreva o código a seguir com as alterações que deve fazer.

**GeneXus** 

Faça um Save As do primeiro procedimento e faça as modificações apropriadas para poder receber como parâmetro uma Categoria a partir de um Web panel. O procedimento deve mostrar a informação da categoria selecionada e no caso de que não seja selecionada nenhuma categoria, devem ser exibidas todas as informações das Categorias com seus Filmes e Atores correspondentes.

#### <span id="page-22-0"></span>SUB-ROTINAS

Na transação Movie, adicione um novo atributo chamado MovieRating, onde salvaremos a classificação etária para cada filme (G, PG, PG-13, R). Para isto, faça um domínio enumerado chamado Rating que conterá os seguintes dados:

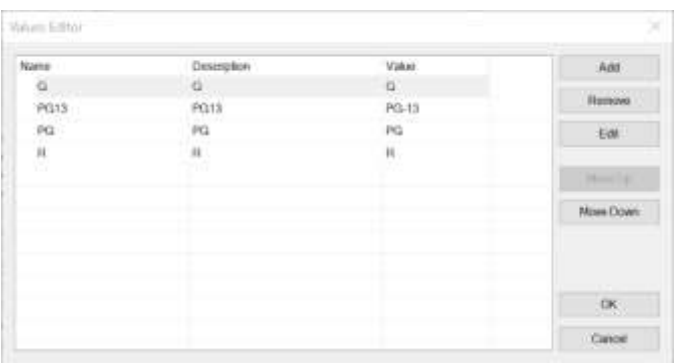

#### **Sobre os domínios enumerados:**

Nas colunas "Name" e "Description" não são permitidos nomes que contenham hifens ou outros caracteres especiais. Para colocar o nome da classificação PG-13, faça-o sem o hífen.

A seguir, crie o seguinte web panel onde selecionaremos um filme e clicando em um botão atualizaremos sua classificação de acordo com o valor selecionado.

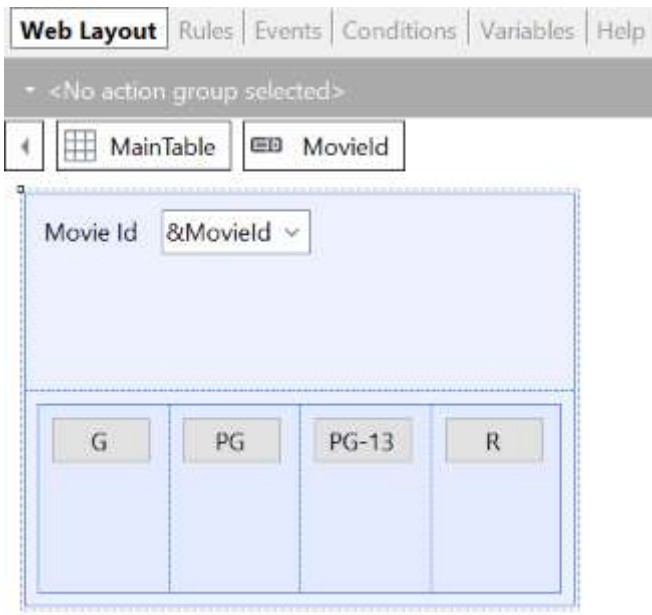

Analise que determinado código deverá ser repetido para cada botão, portanto podemos fazer uso das sub-rotinas para usar o mesmo código, mas atualizar conforme o selecionado.

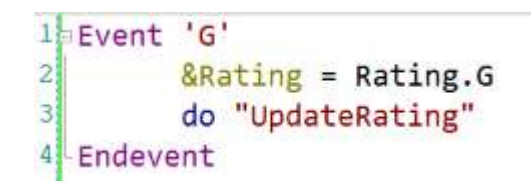

# *Sugestão*

Utilize uma tabela responsiva para colocar os botões e altere a classe dos botões para uma que combine com a estética do programa, exemplo: BTN Cancel.

# <span id="page-23-0"></span>CLÁUSULA UNIQUE

Outro requisito do Cinema é poder visualizar um relatório dos filmes que aparecem no painel publicitário, sem repetições e com a quantidade de aparições que tiveram no painel publicitário.

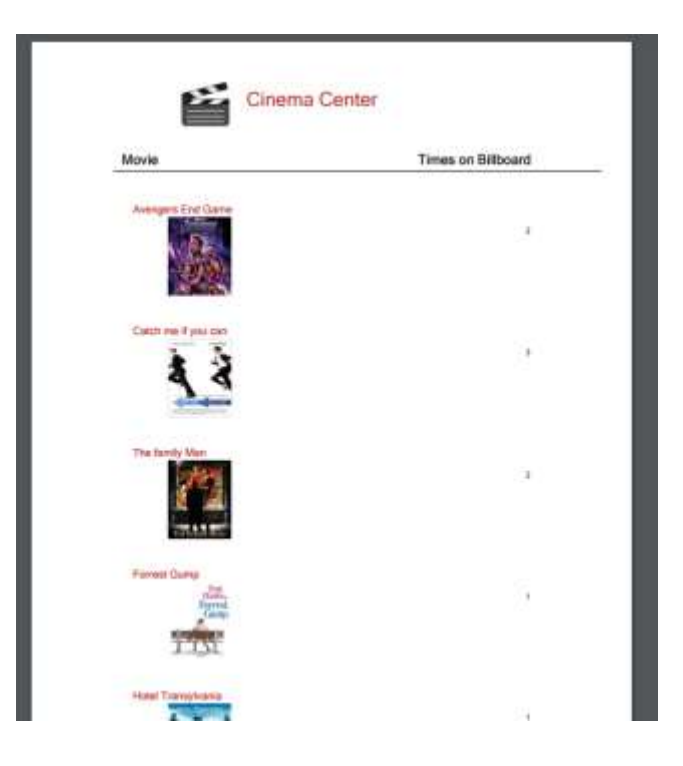

Um novo requisito é poder visualizar as informações anteriores em um web panel. Coloque um botão onde possa consultar a lista anterior como Pop-Up.

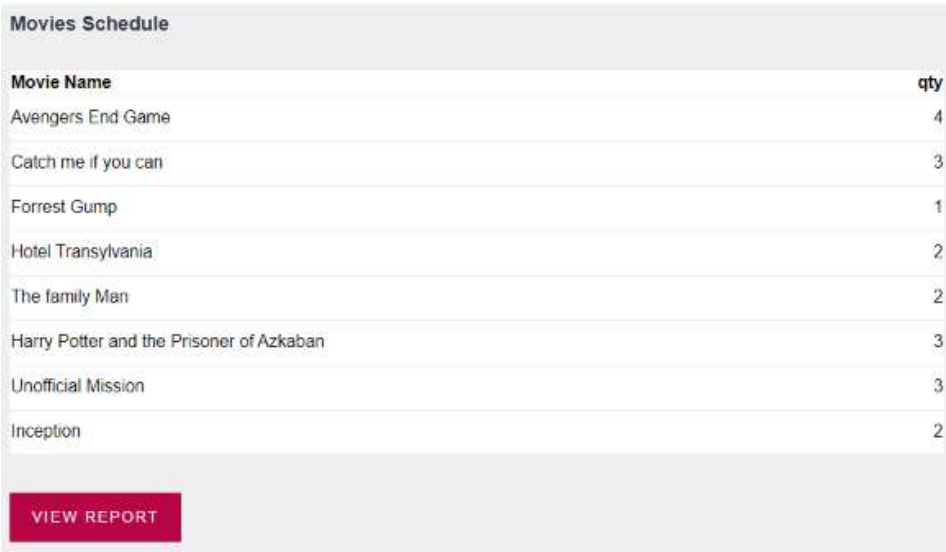

# *Sugestão*

Altere as classes do Grid para WorkWith e a do Botão para Btn Cancel para dar mais estética à aplicação.

![](_page_25_Picture_1.jpeg)

## <span id="page-25-0"></span>DATA SELECTOR

É requerida uma tela web que permita selecionar um intervalo de datas e que com um botão seja exibida como pop-up a lista de todos os Filmes que aparecem no painel publicitário, mas apenas os filmes que estão no intervalo de datas selecionado.

\_\_\_\_\_\_\_\_\_\_\_\_\_\_\_\_\_\_\_\_\_\_\_\_\_\_\_\_\_\_\_\_\_\_\_\_\_\_\_\_\_\_\_\_\_\_\_\_\_\_\_\_\_\_\_\_\_\_\_\_\_\_\_\_\_\_\_\_\_\_\_\_\_

\_\_\_\_\_\_\_\_\_\_\_\_\_\_\_\_\_\_\_\_\_\_\_\_\_\_\_\_\_\_\_\_\_\_\_\_\_\_\_\_\_\_\_\_\_\_\_\_\_\_\_\_\_\_\_\_\_\_\_\_\_\_\_\_\_\_\_\_\_\_\_\_\_

\_\_\_\_\_\_\_\_\_\_\_\_\_\_\_\_\_\_\_\_\_\_\_\_\_\_\_\_\_\_\_\_\_\_\_\_\_\_\_\_\_\_\_\_\_\_\_\_\_\_\_\_\_\_\_\_\_\_\_\_\_\_\_\_\_\_\_\_\_\_\_\_\_

# Qual é a navegação resultante? Explique…

![](_page_25_Picture_5.jpeg)

NOTA: Por se tratar de uma consulta que de forma recorrente será utilizada dentro do sistema de Cinemas, gere um novo objeto data selector para poder utilizá-lo posteriormente.

Na mesma tela web deseja-se gerar outra lista pop-up onde se consulte as informações dos filmes que serão exibidos, seu horário, a sala e a data, em um determinado intervalo de datas.

\_\_\_\_\_\_\_\_\_\_\_\_\_\_\_\_\_\_\_\_\_\_\_\_\_\_\_\_\_\_\_\_\_\_\_\_\_\_\_\_\_\_\_\_\_\_\_\_\_\_\_\_\_\_\_\_\_\_\_\_\_\_\_\_\_\_\_\_\_\_\_\_\_

\_\_\_\_\_\_\_\_\_\_\_\_\_\_\_\_\_\_\_\_\_\_\_\_\_\_\_\_\_\_\_\_\_\_\_\_\_\_\_\_\_\_\_\_\_\_\_\_\_\_\_\_\_\_\_\_\_\_\_\_\_\_\_\_\_\_\_\_\_\_\_\_\_

#### Qual é a diferença entre esta navegação resultante e a anterior? Explique…

![](_page_26_Picture_1.jpeg)

![](_page_26_Picture_2.jpeg)

\_\_\_\_\_\_\_\_\_\_\_\_\_\_\_\_\_\_\_\_\_\_\_\_\_\_\_\_\_\_\_\_\_\_\_\_\_\_\_\_\_\_\_\_\_\_\_\_\_\_\_\_\_\_\_\_\_\_\_\_\_\_\_\_\_\_\_\_\_\_\_\_\_

Além disso, deve permitir visualizar uma lista Pop-up com os filmes que aparecem no painel publicitário, sem repetições e contando somente a quantidade de aparições que tiveram no painel publicitário neste intervalo de datas.

![](_page_26_Picture_4.jpeg)

\_\_\_\_\_\_\_\_\_\_\_\_\_\_\_\_\_\_\_\_\_\_\_\_\_\_\_\_\_\_\_\_\_\_\_\_\_\_\_\_\_\_\_\_\_\_\_\_\_\_\_\_\_\_\_\_\_\_\_\_\_\_\_\_\_\_\_\_\_\_\_\_\_

\_\_\_\_\_\_\_\_\_\_\_\_\_\_\_\_\_\_\_\_\_\_\_\_\_\_\_\_\_\_\_\_\_\_\_\_\_\_\_\_\_\_\_\_\_\_\_\_\_\_\_\_\_\_\_\_\_\_\_\_\_\_\_\_\_\_\_\_\_\_\_\_\_

\_\_\_\_\_\_\_\_\_\_\_\_\_\_\_\_\_\_\_\_\_\_\_\_\_\_\_\_\_\_\_\_\_\_\_\_\_\_\_\_\_\_\_\_\_\_\_\_\_\_\_\_\_\_\_\_\_\_\_\_\_\_\_\_\_\_\_\_\_\_\_\_\_

Qual é a diferença entre esta navegação resultante e as anteriores? Explique...

![](_page_27_Picture_1.jpeg)

# <span id="page-27-0"></span>CLÁUSULAS DA PAGINAÇÃO

Na tela trabalhar com associada ao Painel publicitário me interessa apenas ver 5 registros por vez, além de que o formato de saída seja um scroll infinito. Aplique a alteração solicitada.

#### <span id="page-27-1"></span>CLÁUSULAS DE PAGINAÇÃO EM PROCEDIMENTOS

É requerida uma tela onde o usuário possa chamar uma lista com as informações dos atores. Em particular, na tela deve selecionar quantos registros deseja pular e quantos possa visualizar depois. Exemplo: "quero pular os 3 primeiros registros e poder trabalhar com os próximos 5 para trabalhar pontualmente com esses dados."

![](_page_27_Picture_6.jpeg)

#### <span id="page-27-2"></span>BUSINESS COMPONENT

Realizaremos uma série de operações na Base de Dados, por meio de Business Component.

# <span id="page-28-0"></span>ATUALIZAÇÃO DE ENCARREGADOS

Se requer de uma tela especializada que permita selecionar um tipo de sala (VIP, 3D, etc.) e selecionar um funcionário. O funcionário ficará encarregado de todas as salas que sejam desse tipo.

![](_page_28_Picture_70.jpeg)

#### <span id="page-28-1"></span>TRABALHANDO COM OS FILMES E SEUS ATORES

É solicitada uma tela com formato especial que nos permita selecionar um filme para poder trabalhar com seus atores. Serão oferecidos dois botões:

- Um que nos permita modificar o papel do ator para estrelar ou remover o papel estrelar.
- Outro que permita eliminar o ator do filme selecionado.

#### *Sugestão*

Utilize a variável &Messages de GeneXus para programar as mensagens de sistema em caso de que a atualização falhe ou tenha sucesso.

O que poderia fazer para que na variável associada ao ator somente sejam vistos os atores que participam do filme selecionado?

![](_page_29_Picture_1.jpeg)

![](_page_29_Picture_60.jpeg)

# <span id="page-29-0"></span>ATUALIZAÇÃO DA BASE DE DADOS COM PROCEDIMENTO

Na mesma tela onde foi feita a atualização dos funcionários encarregados das salas de acordo com seu tipo, implemente um botão que efetue a mesma atualização citada anteriormente, mas agora usando um procedimento.

#### Como poderia apagar os filmes e seus atores associados através de um procedimento?

Insira um filme novo (o que deseje) com seus respectivos atores.

Programe um botão na tela que criou anteriormente para trabalhar com os filmes e todos os seus atores, esse botão deve excluir um filme selecionado e remover os atores associados. Exclua o Filme que acabou de criar.

\_\_\_\_\_\_\_\_\_\_\_\_\_\_\_\_\_\_\_\_\_\_\_\_\_\_\_\_\_\_\_\_\_\_\_\_\_\_\_\_\_\_\_\_\_\_\_\_\_\_\_\_\_\_\_\_\_\_\_\_\_\_\_\_\_\_\_\_\_\_\_\_\_\_\_\_\_\_\_

\_\_\_\_\_\_\_\_\_\_\_\_\_\_\_\_\_\_\_\_\_\_\_\_\_\_\_\_\_\_\_\_\_\_\_\_\_\_\_\_\_\_\_\_\_\_\_\_\_\_\_\_\_\_\_\_\_\_\_\_\_\_\_\_\_\_\_\_\_\_\_\_\_\_\_\_\_\_\_

\_\_\_\_\_\_\_\_\_\_\_\_\_\_\_\_\_\_\_\_\_\_\_\_\_\_\_\_\_\_\_\_\_\_\_\_\_\_\_\_\_\_\_\_\_\_\_\_\_\_\_\_\_\_\_\_\_\_\_\_\_\_\_\_\_\_\_\_\_\_\_\_\_\_\_\_\_\_\_

#### O que acontece quando tenta excluir Filmes que têm relação com outras tabelas?

![](_page_30_Picture_1.jpeg)

# <span id="page-30-0"></span>WEB PANELS

A seguir, começaremos a gerar telas interativas personalizadas que nos foram solicitadas para o sistema de Cinemas.

# <span id="page-30-1"></span>TRABALHANDO COM O PATTERN

Na tela que nos permite trabalhar com os filmes, nos solicitam as seguintes alterações:

- Não devem ser visualizados os Id
- Um campo calculado que nos mostre quantos atores protagonistas tem o filme.
- Um botão que nos mostre a lista de informações dos filmes anteriormente criados onde se visualiza a Categoria, o filme e os atores que o compõem.

![](_page_30_Picture_102.jpeg)

#### <span id="page-30-2"></span>CRIANDO TELAS INTERATIVAS

- É solicitada uma tela onde se visualize as informações do Painel publicitário ordenado pela data de exibição. Deve ser permitido filtrar por:
	- A data, que seja maior ou igual ao dia de hoje. (O sistema deve sugerir automaticamente tomar a data de hoje.
	- · Por horário.
	- Por tipo de Sala.
	- Por nome do filme.

Se os filtros estiverem vazios, deverá ser vista todas as informações do painel publicitário.

![](_page_31_Picture_1.jpeg)

Para cada registro é requerido um botão que, ao ser clicado, nos mostre o detalhe do filme selecionado. Na tela do detalhe, implemente um botão que nos permita retornar ao web panel anterior.

![](_page_31_Picture_51.jpeg)

#### <span id="page-31-0"></span>MÚLTIPLOS GRIDS

É solicitado um Web Panel que permita ver todas as Categorias e para cada uma delas seus filmes associados.

Para cada filme, é requerido um botão que, ao ser clicado, nos mostre o detalhe do filme selecionado. Na tela do detalhe, implemente um botão que nos permita retornar ao web panel anterior.

Nota: Pode ser reutilizado o web panel do detalhe do filme.

![](_page_32_Picture_1.jpeg)

![](_page_32_Picture_40.jpeg)

Como poderia garantir que sejam visualizadas apenas as categorias que possuem filmes associados?

Implemente essa mudança.

\_\_\_\_\_\_\_\_\_\_\_\_\_\_\_\_\_\_\_\_\_\_\_\_\_

É requerida uma tela onde se mostre a lista das categorias que possuem filmes associados (sem repetições) e sua quantidade de filmes, por sua vez, será possível selecionar uma categoria e a seguir serão exibidos os filmes associados na mesma tela.

![](_page_32_Picture_41.jpeg)

Qual deve ser a tabela base do Grid que mostra as informações das Categorias?

Nota: Recomenda-se que seja aplicada a classe WorkWith ao Grid para melhorar a estética

![](_page_33_Picture_36.jpeg)

#### <span id="page-33-0"></span>GRID SEM TABELA BASE

É requerida uma tela especial que nos mostre para cada data os filmes a serem apresentados. O formato é o seguinte:

![](_page_33_Picture_37.jpeg)

# <span id="page-33-1"></span>CARREGANDO COLEÇÕES

É requerido um ranking de Clientes de acordo com os assentos de cada ticket que tenham comprado. Para resolver o anterior, utilize uma estrutura.

![](_page_34_Picture_73.jpeg)

Além do anterior, a tela deve permitir que ao selecionar um cliente mostre as informações em formato PDF do cliente com sua respectiva quantidade de tickets.

# *Sugestão*

Utilize a propriedade AllowSellection do Grid e o evento OnLineActivate.

#### <span id="page-34-0"></span>SALVAR INFORMAÇÕES DE CONTEXTO

Abra o web panel que contém as informações completas do Painel publicitário. É requerido que no momento de retornar à referida tela após a visualização do detalhe do filme, sejam salvos os valores dos filtros.

# <span id="page-34-1"></span>TELA ESPECIAL PARA A VENDA DE TICKETS

Faça uma cópia da tela anterior e modifique as classes do web panel para que tenha uma estética semelhante a seguinte:

![](_page_34_Picture_74.jpeg)

# *Sugestão*

**GeneXus** 

Utilize a classe WorkWith do Grid e as classes *WWColumn e WWOptionalColumn*.

Ao selecionar uma linha do Painel publicitário, deve ser exibido um pop-up que nos permita ver os dados do filme selecionado. O Funcionário poderá selecionar um cliente ou não, e o número de assentos a comprar; ao clicar no botão Buy, a compra deverá ser realizada. Nota: há ocasiões em que não poderá ser realizada a compra devido a algum controle que programamos, portanto, deverão ser visualizadas as mensagens do sistema na tela:

![](_page_35_Picture_46.jpeg)

![](_page_35_Picture_47.jpeg)

![](_page_36_Picture_1.jpeg)

#### <span id="page-36-0"></span>TELAS MULTI-CHANNEL: PANELS

*Para realizar o seguinte exercício, você precisará verificar se possui os [requisitos necessários para gerar em](https://wiki.genexus.com/commwiki/servlet/wiki?42541,Angular+Generator+prerequisites+for+development+environment) Angular.*

É requerido Panel gerado com Angular que contenha as informações do painel publicitário

Para solucionar o anterior, dê Ctrl+n e selecione o objeto Panel. No panel, arraste um Grid e selecione a data do filme, o horário, a sala, o nome do filme e o pôster.

Coloque a propriedade Autogrow do Grid como True.

I

Uma vez salvo o objeto panel, para começar a executar em Angular, vá para *FrontEnd* no *KBExplorer*. Altere a propriedade *Generate Angular* para *True* e, como no momento não vamos desenvolver para aplicações móveis, altere as propriedades *Generate Android* e *Generate Apple* para *False*.

![](_page_36_Picture_80.jpeg)

Nas propriedades do panel, altere a propriedade Main Program para True, clique com o botão direito do mouse no nome do objeto e clique em Run para executar a aplicação.

![](_page_37_Picture_1.jpeg)

![](_page_37_Picture_33.jpeg)

Verifique se a aplicação é vista desta maneira.

![](_page_37_Picture_34.jpeg)

Agora adicione uma variável que calcule o número de vendas emitidas por Painel publicitário. *Nota: temos um atributo que calcula o número de assentos vendidos, não queremos mostrar essa informação, mas sim o número de tickets ou vendas.* 

![](_page_37_Picture_35.jpeg)

Programe o necessário na seção de eventos e teste o funcionamento da aplicação.

Nos interessa ver que as informações apareçam ordenadas por data e programar filtros pelo nome do filme e que mostre as exibições a partir de uma data

![](_page_38_Picture_41.jpeg)

#### <span id="page-38-0"></span>TESTANDO A APLICAÇÃO EM SMART DEVICES

Altere a propriedade Generate Android para True para começar a testar a aplicação em Smart Devices e verifique se a propriedade Main Platform foi alterada para Android.

![](_page_38_Picture_42.jpeg)

Agora clique com o botão direito no nome do panel e execute a aplicação. Deverá ser exibida uma tela em Android que será a mesma gerada anteriormente para web.

![](_page_39_Picture_2.jpeg)

# <span id="page-39-0"></span>APLICAÇÕES WEB PROGRESSIVAS [SUGERIDO]

Vamos mudar um pouco a estética da aplicação para que nossa PWA tenha uma aparência melhor. Vá para o KB Explorer e procure no filtro *"RWD Master Page"*. Esta é a Master Page associada a todos os objetos GeneXus de nossa KB.

Observe que conta com três seções:

- Um Header onde podemos localizar o nome da aplicação e o logotipo.
- Um objeto web component que é o encarregado de nos oferecer o menu dos links recentes.
- Um content place holder onde são exibidos os objetos de nossa aplicação.

No *Header*, selecione o controle *ApplicationHeader* e altere a propriedade caption para o nome da aplicação: My Cinema.

![](_page_40_Picture_1.jpeg)

![](_page_40_Picture_36.jpeg)

Selecione o controle *Image1* e na propriedade Image selecione uma imagem como logotipo da empresa, pode usar as imagens destinadas ao prático. Verifique que tenha a classe *PoweredBy* aplicada.

![](_page_40_Picture_37.jpeg)

Faça uma cópia do web panel onde são exibidas todas as informações do painel publicitário:

![](_page_41_Picture_67.jpeg)

Dentro do novo web panel, selecione o Grid e em sua propriedade classe altere para WorkWith.

Oculte também o Id do Filme, remova a variável que nos permite ver os detalhes do filme e seu método associado.

Selecione os atributos RoomId, BillboardMovieDate, BillboardMovieSchedule e MovieName; na propriedade class coloque: *WWColumn* . E para cada coluna na propriedade Title mude seus nomes para uns mais curtos.

Selecione os atributos RoomType, MovieId e Movie Poster; na propriedade class, coloque: *WWColumn WWOptionalColumn*. Igualmente coloque nomes mais curtos para cada coluna.

Dentro das propriedades do web panel onde se tem programado o Grid aninhado, altere *Main Program* para *True*. Observe que foi ativado um novo grupo de propriedades denominado *Main object properties*. Dentro desse bloco, altere a propriedade *Web Application* para *Progressive*.

![](_page_42_Picture_1.jpeg)

![](_page_42_Picture_22.jpeg)

Ao mudar a propriedade default para Progressive, foi ativado um novo grupo de propriedades chamado Web Application que iremos configurar desta forma:

![](_page_42_Picture_23.jpeg)

Agora, clique com o botão direito no web panel e selecione a oção Run with this only.

![](_page_43_Picture_0.jpeg)

![](_page_43_Picture_2.jpeg)

No navegador, observe a opção de instalar a aplicação, clique nele e vá ao atalho que foi criado na área de trabalho.

![](_page_43_Picture_4.jpeg)

Abra a aplicação clicando duas vezes. Observe que as cores, o ícone e que ao mudar o tamanho da tela a aplicação responde à configuração que fizemos.

![](_page_43_Picture_65.jpeg)

![](_page_44_Picture_1.jpeg)

#### <span id="page-44-0"></span>WEB SERVICES [SUGERIDO]

Nos é solicitado poder publicar um serviço web que permita consultar as informações de um determinado filme consultando por seu nome.

Para implementar o anterior, vamos criar uma coleção SDT baseada na transação Movie. Você pode arrastar a transação para a estrutura ou criar o SDT manualmente.

Em seguida, arraste a estrutura para um data provider e configure o seguinte:

![](_page_44_Picture_6.jpeg)

A condição previamente programada nos permitirá recuperar a lista de todos os filmes mesmo que o parâmetro esteja vazio. Vamos expor o serviço como Rest.

Coloque uma regra que receba o atributo pelo qual filtraremos: parm(in:&MovieName);

Agora clique com o botão direito no nome do dp e selecione a opção "Build with this only" para expor o serviço. Para verificar se tudo está correto, coloque o seguinte link:

*http://server/baseURL/rest/nombreDelDataProvider*

Dever aparecer o seguinte:

![](_page_45_Picture_1.jpeg)

 $\label{t:2} \begin{small} \frac{1}{2}\text{Rez}^{2} \text{Rez}^{2} \text{Re$ 

Agora construiremos um web panel que nos permitirá consumir o serviço Rest com o tipo de dados HttpClient. Pode estar dentro da mesma KB ou em uma diferente. O web panel deverá ter a seguinte estrutura:

Variáveis:

![](_page_45_Picture_64.jpeg)

#### Web Layout

![](_page_45_Picture_65.jpeg)

#### Eventos

![](_page_46_Picture_76.jpeg)

Execute a aplicação e verifique se é possível consumir o serviço. Escreva o nome de um filme ou deixe o campo vazio, em ambos os casos deveria poder consumir o serviço.

NOTA: Habilite a propriedade *read only* como true para cada campo do SDT que está sendo impresso na tela.

![](_page_46_Picture_77.jpeg)

![](_page_46_Picture_7.jpeg)

MONTEVIDEO - URUGUAY CIUDAD DE MÉXICO - MÉXICO MIAMI - USA SÃO PAULO - BRASIL TOKYO - JAPAN

Av. Italia 6201 - Edif. Los Pinos, P1 Hegel Nº 221, Piso 2, Polanco V Secc. 7300 N Kendall Drive, Suite 470 Rua Samuel Morse 120 Conj. 141 2-27-3, Nishi-Gotanda Shinagawa-ku, Tokyo, 141-0031